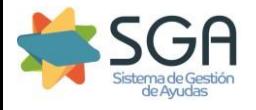

# 1. Consulta de Controles.

Accederemos al Portal del ciudadano. Comprobaremos que nos encontramos en la campaña correspondiente a los controles a revisar. En caso contrario, seleccionaremos la campaña correcta.

Hay dos formas de conocer los controles que afectan a un expediente:

- **1.1. Expedientes de Solicitud Única.**
- **1.2. Controles administrativos por Expediente.**

## 1.1. Expedientes de Solicitud Única.

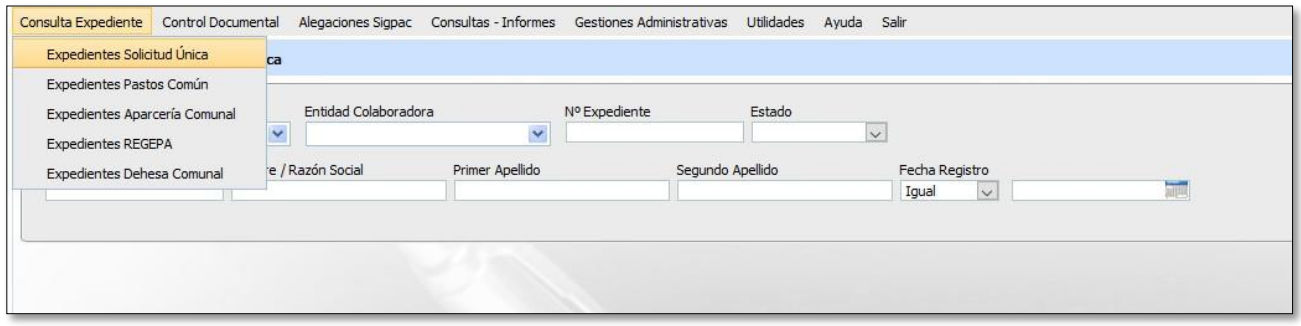

Filtraremos por el campo deseado, por ejemplo, Nº Expediente o NIF, y nos mostrará el expediente afectado.

Tras hacer doble clic sobre la línea que nos ofrece la búsqueda, se nos muestra el árbol de impresos de la solicitud única, como se puede observar en la imagen de abajo, en la ruta "Información Adicional>Controles Administrativos", aparecerán los controles administrativos (en este caso controles de solapes) que afectan al expediente.

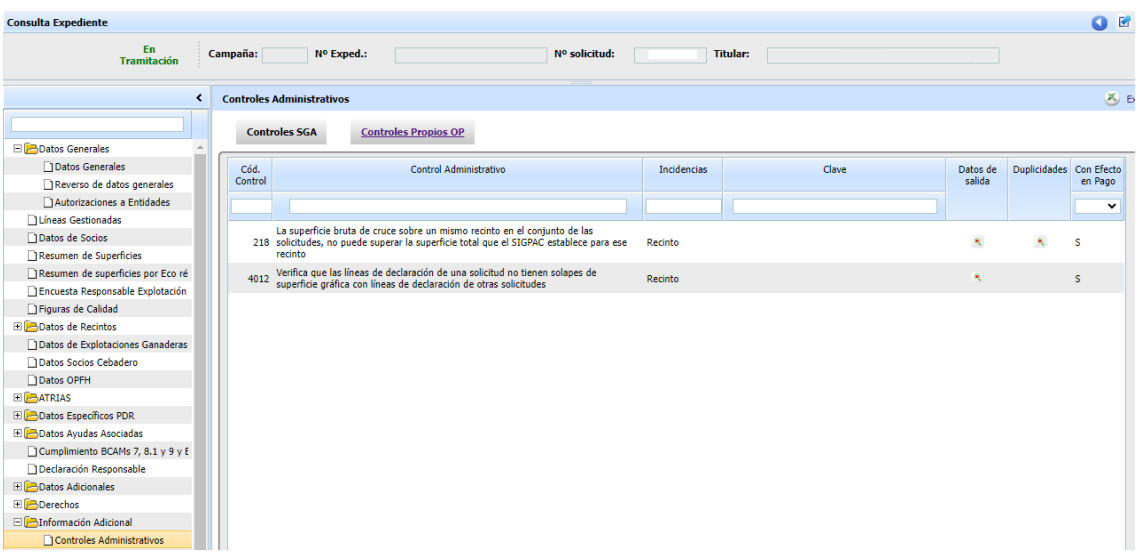

## 1.2. Controles administrativos por Expediente

Seleccionar dentro de la pestaña de **"Consultas – Informes"** la opción "**Controles Administrativos por Expediente"**

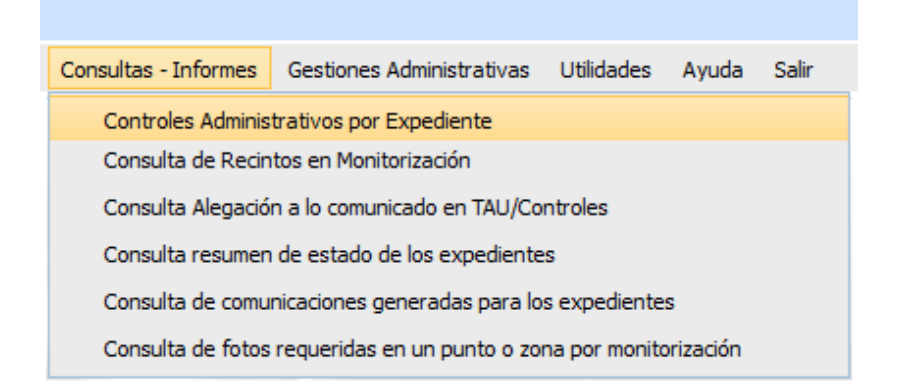

Una vez seleccionado, nos mostrara la siguiente pantalla donde podremos filtrar por determinados parámetros, por ejemplo, se podrán incluir uno a uno los controles que se comunican en este correo para conocer todos los expedientes afectados por cada control, o consultar de forma general.

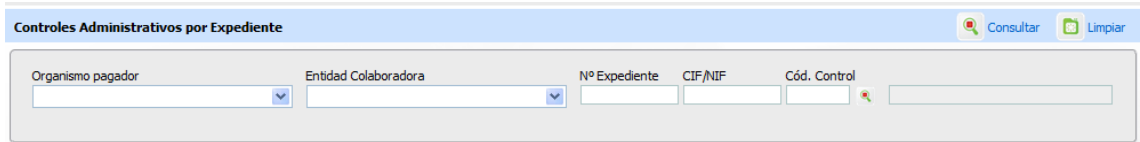

En ambos casos, presionaremos sobre la lupa como se muestra en la siguiente captura

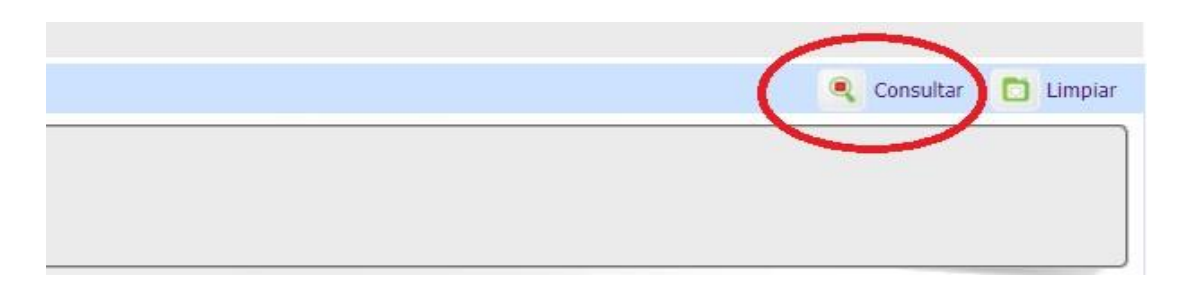

#### **Mostrando los expedientes implicados en dichos controles**

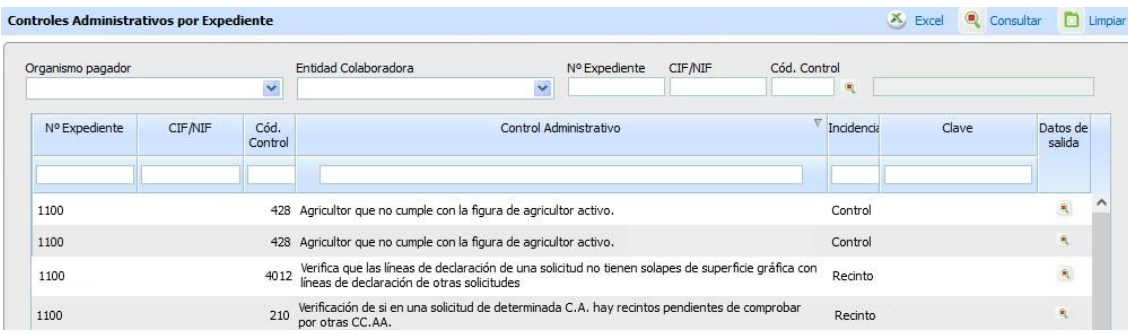

### **2. Consulta de Solapes**

Si un titular tiene asignados controles pertenecientes a un solape con otra solicitud, se hace necesaria más información referente a los titulares implicados. En este caso, necesitaremos saber con quién debemos ponernos en contacto para subsanar dicho solape. Para ello se copiarán los NIF afectados por los controles, para posteriormente utilizarlos en el módulo de captura.

Accederemos al módulo de Captura de SGA, dentro de este módulo seleccionaremos **Consultas – Informes**, dentro de este, **Consultas** y picaremos en **Solapes por Solicitud**.

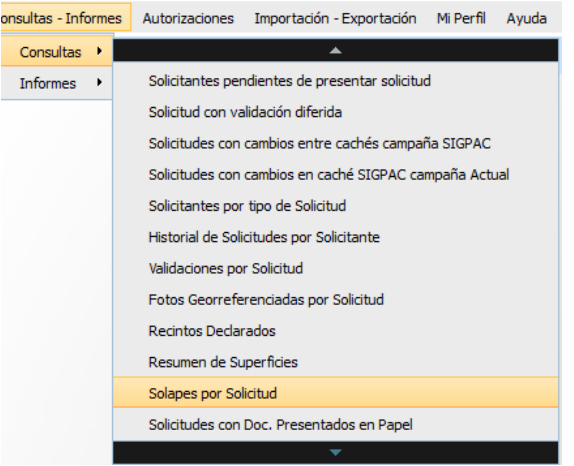

En esta pantalla iremos cargando los NIF copiados e implicados en solapes, y filtraremos presionando en la lupa de Consultar.

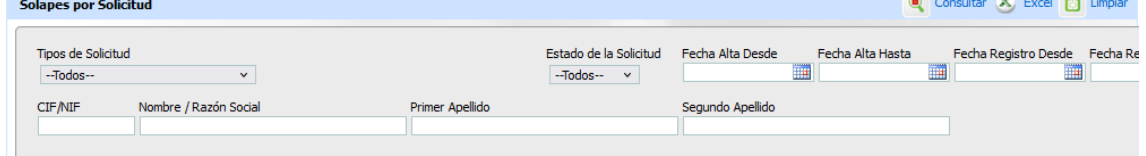

Una vez obtenidos los datos de la solicitud, entre ellos los recintos con solape, nos desplazaremos con la barra inferior hasta el final para conocer el número de solicitud con la que se está solapando y los datos de la Entidad que ha presentado esta solicitud, en el campo "Ámbito de Grabación".

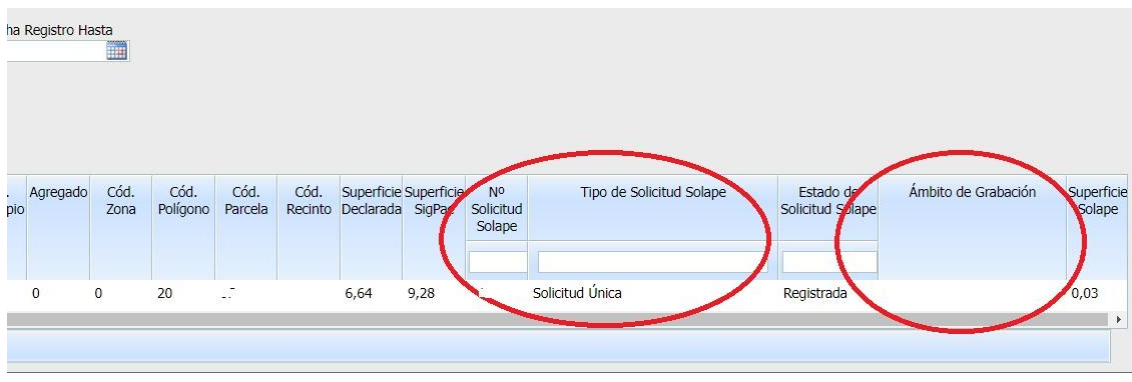